# **Connect to the Apollo main annotation server from e.g. your home computer with Helsinki University user account**

### **Before start:**

The annotation server is available in the **eduroam** area of coverage. The eduroam WLAN is covered by most universities and other academic institutions: <https://en.wikipedia.org/wiki/Eduroam>

You can connect to eduroam by enabling WLAN on your computer then locating **eduroam** in your WLAN list of networks (in Windows, lower right task bar) and using your university credentials for login:

#### **User:** USERNAME**@ad.helsinki.fi**

**Password:** USERNAME's UH main account password (the same you use for example to login to university Office365)

Then test access at<http://dna-marker.biocenter.helsinki.fi:8018/apollo>

If you are outside the eduroam area of coverage, then this document will help you to connect to the annotation server if you have Helsinki University user account.

#### **Requirements:**

Computer with internet connection and preferably admin privileges

Firefox internet browser (Chrome should also work) – **instructions in this document**

#### Pulse Secure client – **installation instructions provided in this document**

Helsinki university main account username and password (=same credentials you use to access Helsinki University email for instance) **NOTE:** If you do not have these, this document's way of connecting does not work. Contac[t juhana.kammonen@helsinki.fi](mailto:juhana.kammonen@helsinki.fi) and ask to receive a copy of this document for those without the account (mainly for Oulu and Joensuu and abroad users).

#### **1. Install Firefox**

If you already have Firefox you can skip to part 2 of this document. Figure 1 shows how to check this.

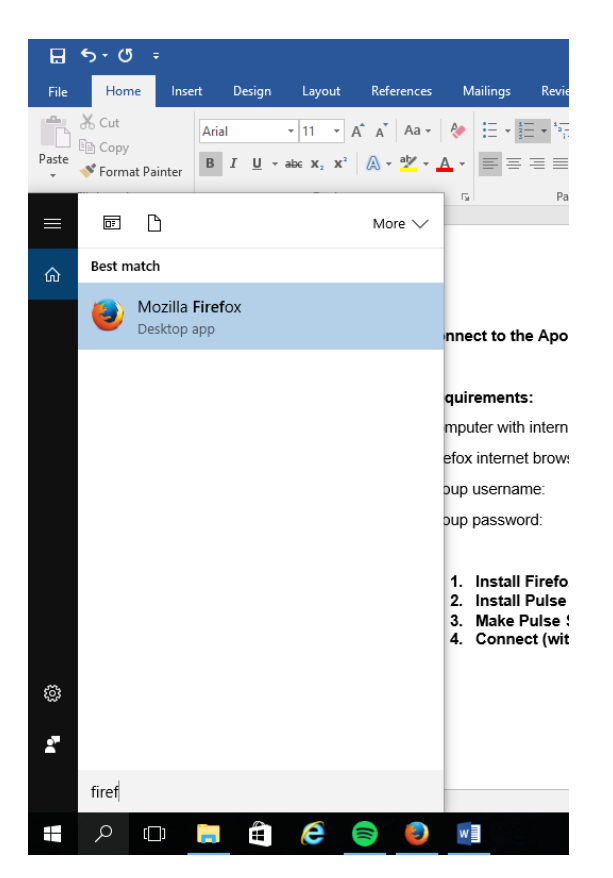

**Figure 1.** Typing "Firefox" to the program search should show the application "Mozilla Firefox" as the only item in the list. If you get a message "*No results found for Firefox*" then it is not installed. If you have an older Windows than Win10, move to the Start menu on the bottom left side of the desktop where a search bar should be visible. Type "Firefox" to the search bar.

If Firefox is not installed, open another internet browser, e.g. Internet Explorer and move to URL: [http://www.firefox.com](http://www.firefox.com/)

Click the green "Free Download" button on the center of the screen, wait until the download begins and select "Run" in the download options (Figure 2).

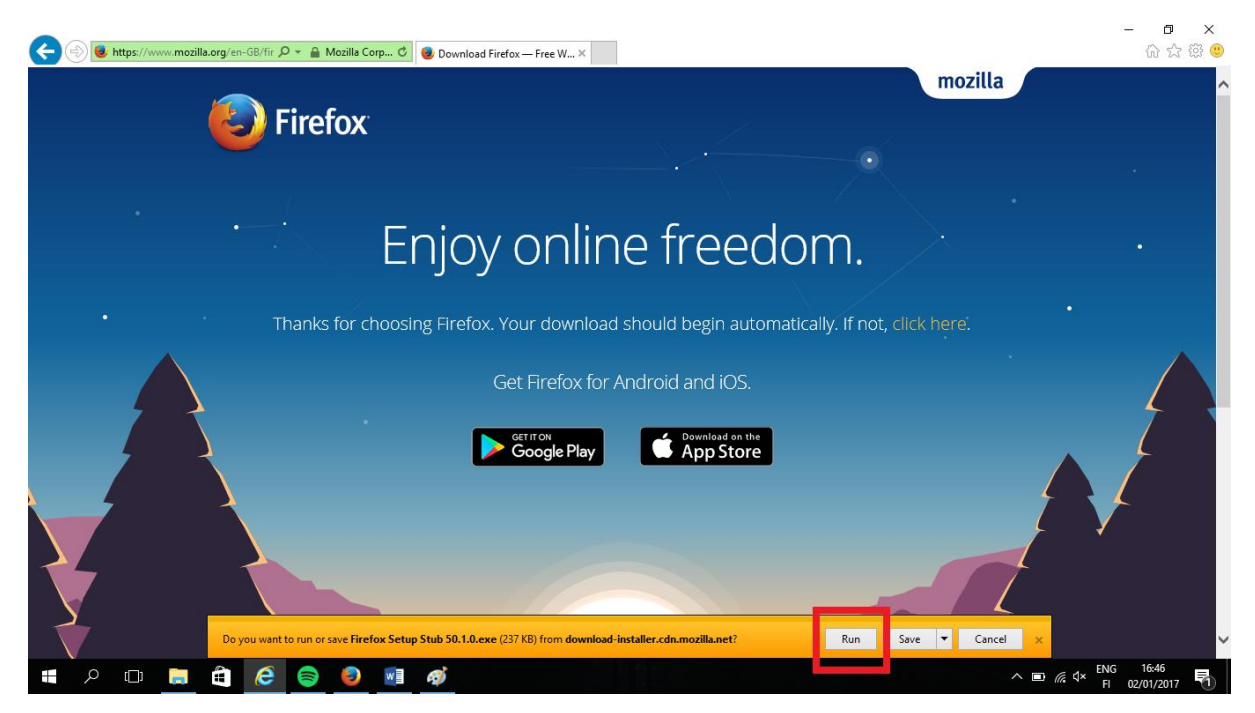

**Figure 2.** Running the Firefox installer on Windows 10 (Click the button indicated by the red rectangle).

Follow the instructions on your screen for successful install. Launch Firefox and play around a bit: Try to navigate to your favorite sites, for example.

# **2. Install Pulse Secure from HU software service**

If you already have Pulse Secure installed, you can skip to part 3 of this document. Figure 3 shows how to check if you have Pulse Secure installed.

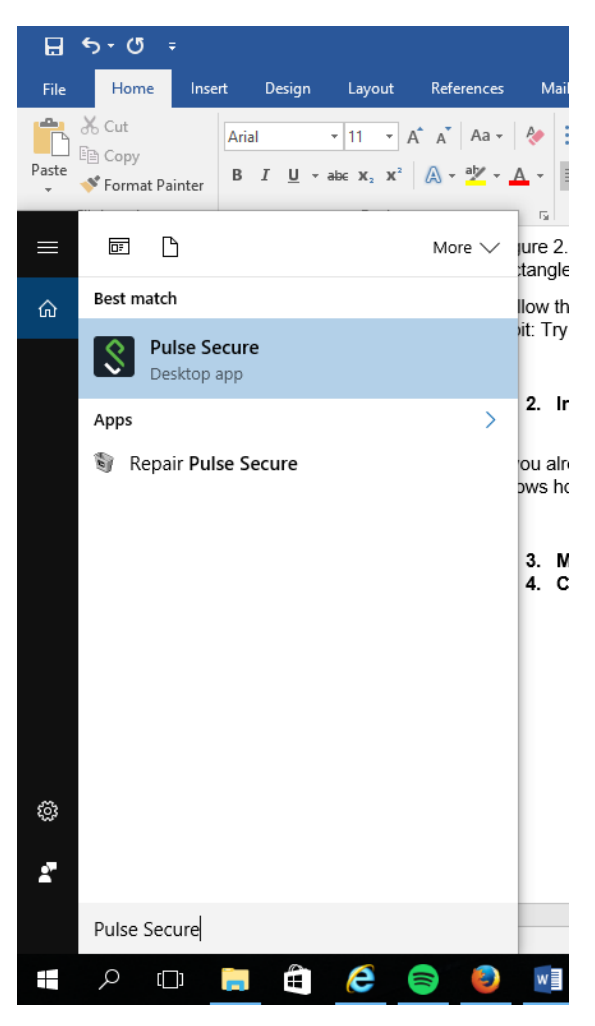

**Figure 3.** Typing "Pulse Secure" to the program search should show the application "Pulse Secure" with icon in the list. If you get a message "*No results found for Pulse Secure*" then it is not installed. If you have an older Windows than Win10, move to the Start menu on the bottom left side of the desktop where a search bar should be visible. Type "Pulse Secure" to the search bar.

If Pulse Secure is not installed, proceed to URL<http://www.helsinki.fi/atk/ohjelmajakelu> and login using your University of Helsinki main user account (Figure 4).

On the opening page (Figure 5), select English as language (if necessary) from the top bar (flag). Then click the link "Programs" on top of the page.

On the opening page (Figure 6), move to folder "Pulse Secure".

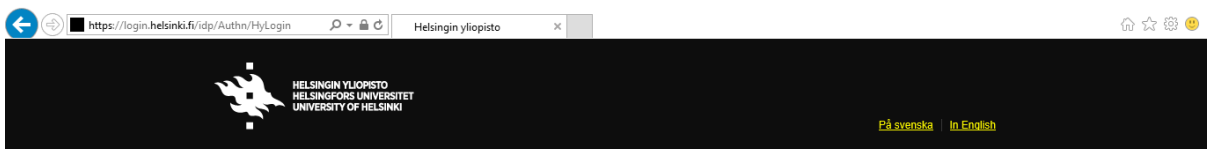

Kirjautuminen Helsingin yliopiston palveluun ohjelmistojakelu.helsinki.fi

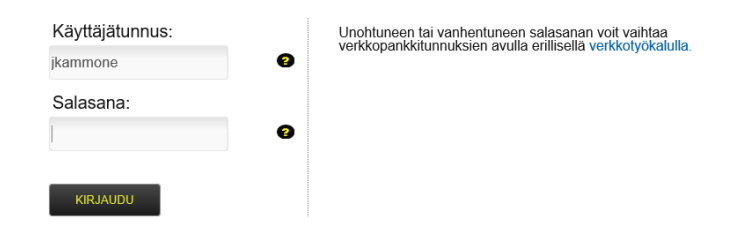

**Figure 4.** Logging into the University of Helsinki software service using UH main account.

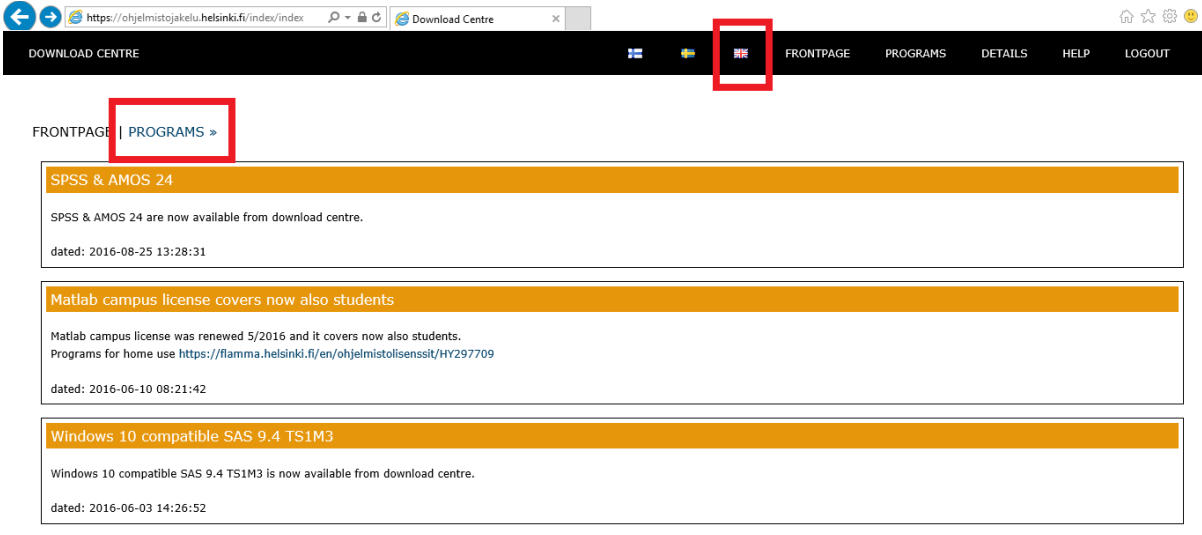

**Figure 5.** Setting English as user language (top red rectangle) and moving into the list of available programs using the "Programs" link (left red rectangle).

University of Helsinki

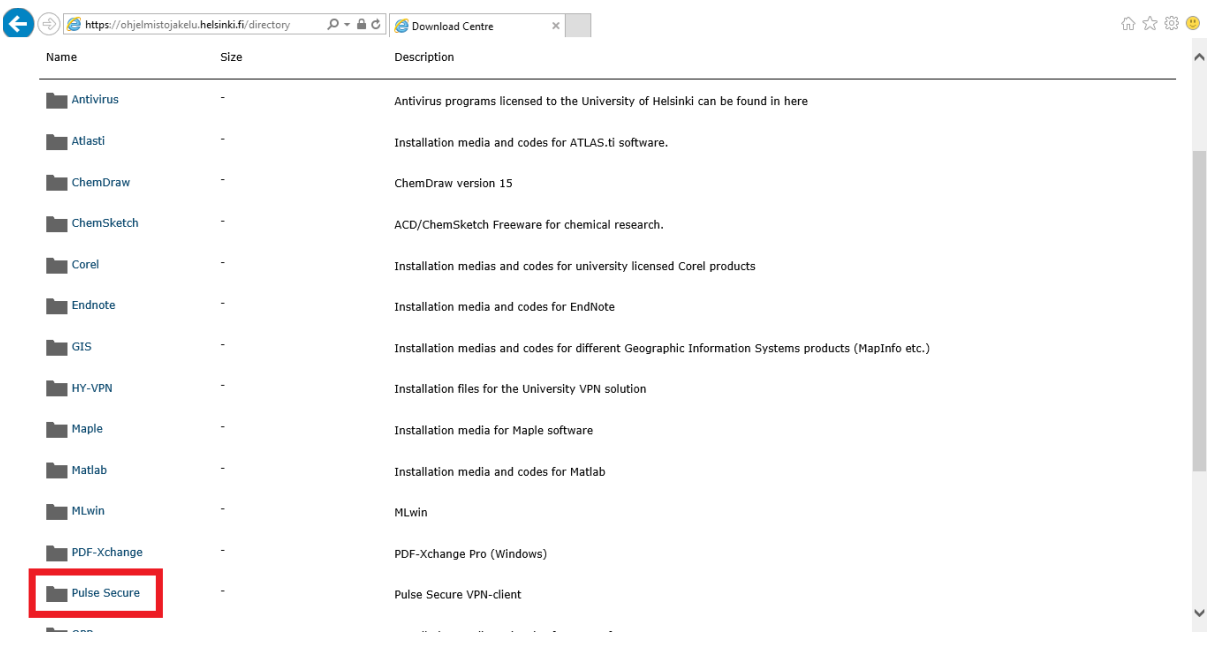

Figure 6. Link to the "Pulse Secure" program folder (red rectangle). Note that the list of programs available depending may vary depending on whether the status of the logged in user is "student" or "staff". In this figure, a "staff" view is depicted.

In the installer package list page (Figure 7), select the download package most suitable to you. If you do not know whether you have 32-bit or 64-bit operating system, select the 32-bit installer package to be safe. **NOTE:** Alternatively, you can check your system (in Windows) from Control Panel > System and Security > System and looking at the field "System type".

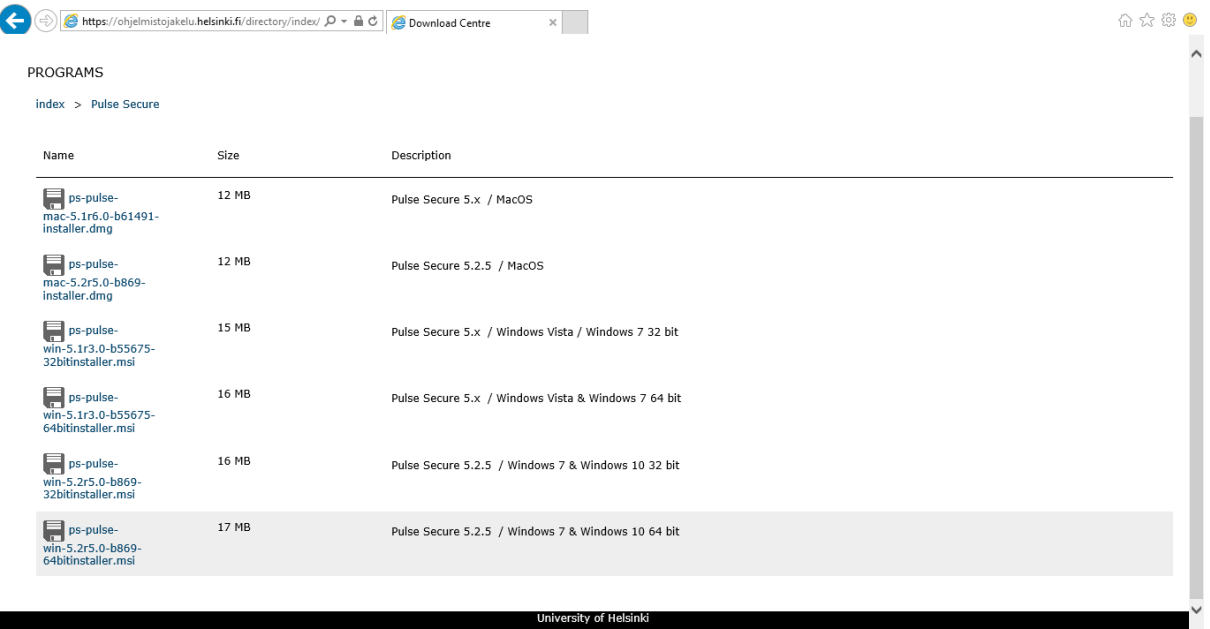

**Figure 7.** List of Pulse Secure installers available. Select the one suitable for your system. This example selects the bottom one in the list.

The next pages shows you the user conditions. Read them if you will, then click "Agree" and then "Submit".

You are guided to your download page (Figure 8). Click the "Download file" link next to the disk icon on top of the page and select "Run" in the download options. Alternatively, you can save the installer to e.g. Desktop and run it there.

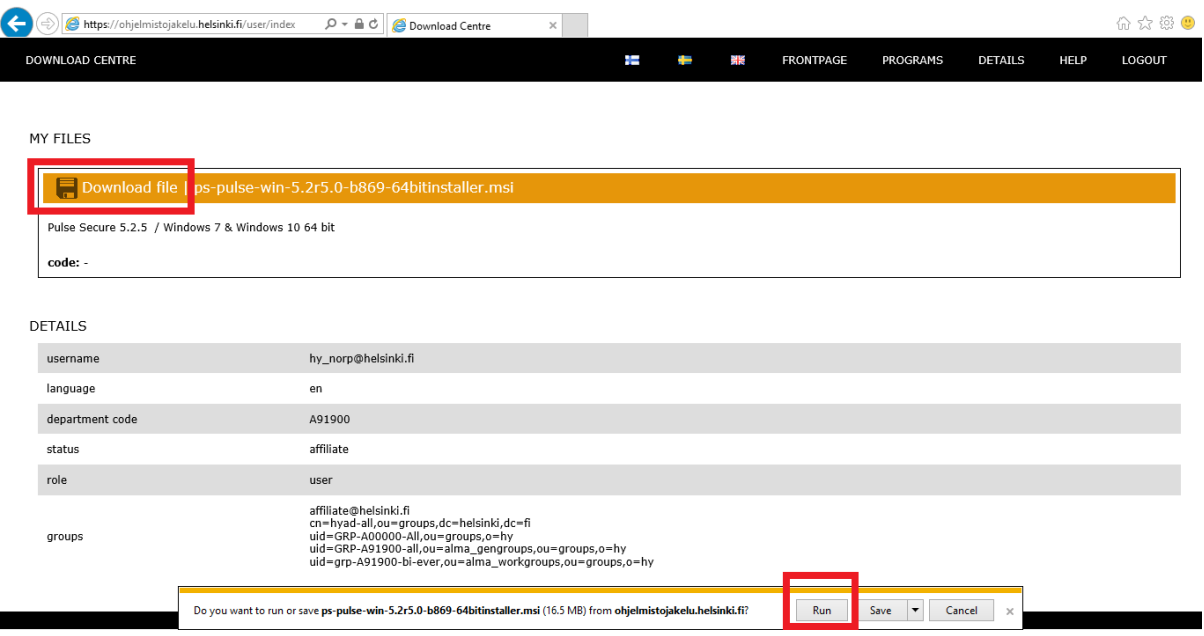

**Figure 8.** Initiating the download of the installer (top red rectangle) and selecting "Run" (bottom red rectangle) in the download options that pop up after initiating the download.

Follow the installation options for a successful install. Launch Pulse Secure after install is complete. **NOTE:** Pulse Secure is set by default to launch upon startup of your computer, so in future you will get a Pulse Secure launch screen every time you start your computer. This is recommended and can be changed in the Pulse Secure options but the details are not disclosed in this document.

Pulse Secure will open and show you the application (Figure 9) in the center of the screen. You are good to proceed.

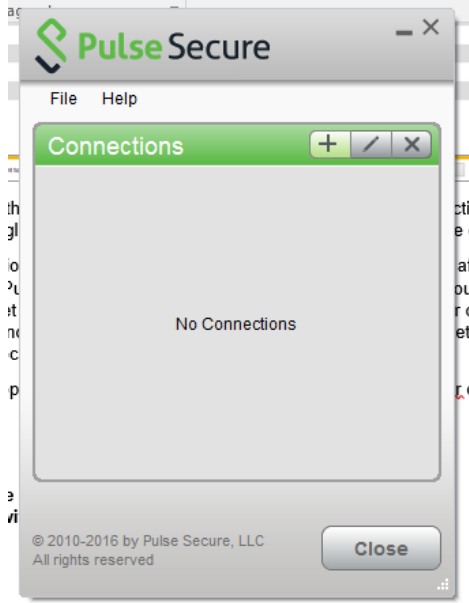

**Figure 9.** Pulse Secure will deploy as the depicted window in the center of the screen.

### **3. Make Pulse Secure connection**

After launching Pulse Secure (Figure 9), select the "+" on the top part of the window (Figure 10) to start adding a connection.

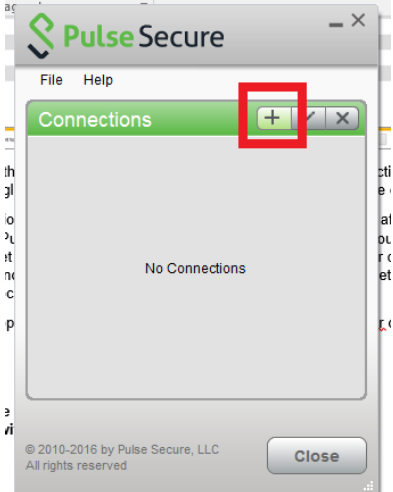

Figure 10. First step in adding a connection is to click the "+" on the top part of the window (red rectangle).

In the opening window, input the following:

Name (e.g.): **HY-VPN**

Server: **http://www.vpn.helsinki.fi/vpnstaff**

(NOTE: use **http://www.vpn.helsinki.fi/vpnstudent** as the server name if your status is student, otherwise the connection will fail)

Then click "Connect" (Figure 11).

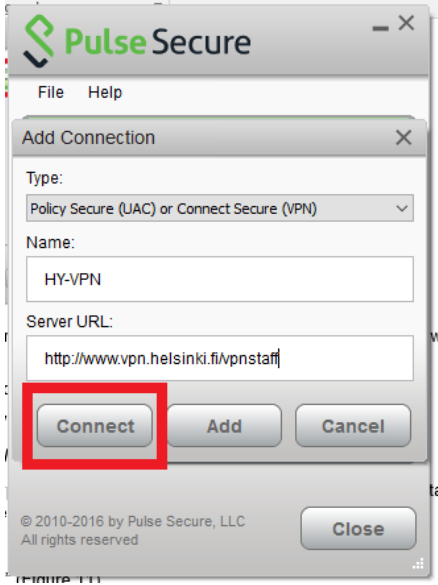

Figure 11. Entering the connection information and clicking "Connect" to initiate the VPN connection.

A pop-up window opens for login credentials (Figure 12). Enter your University of Helsinki main user account credentials. Click the "Save settings" checkbox and then "Connect".

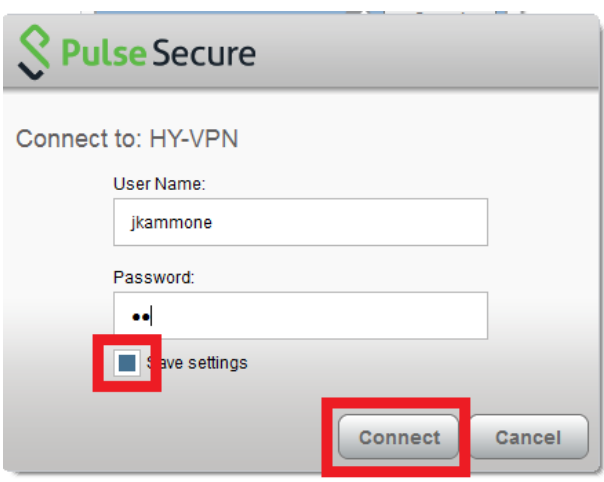

**Figure 12.** Using Helsinki University credentials for login. Clicking the "Save settings" checkbox (left red rectangle) will save the account information so that one does not need to enter the credentials on every connection. Clicking "Connect" (right red rectangle) will connect your computer to Helsinki University Virtual Private Network (VPN).

A successful connection will manifest as appropriate pop-up messages and a "Connected" indication in the main pulse secure window (Figure 13). In Windows, you will also see a Pulse Secure icon with a small green arrow in the system tray on the bottom right of the screen (Figure 14).

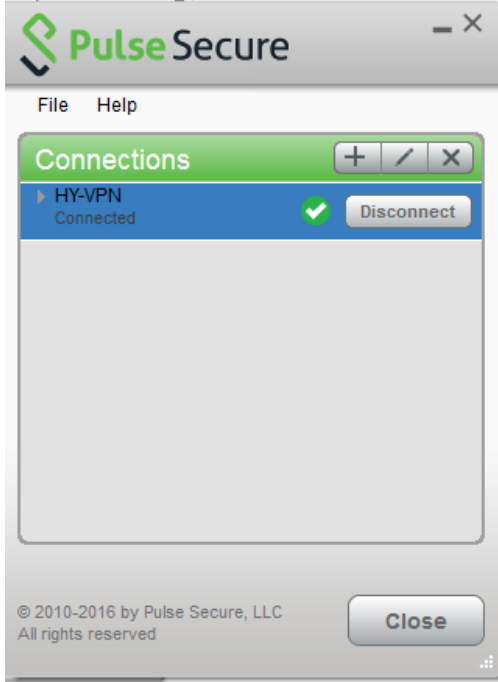

**Figure 13.** A successful connection in the Pulse Secure main window.

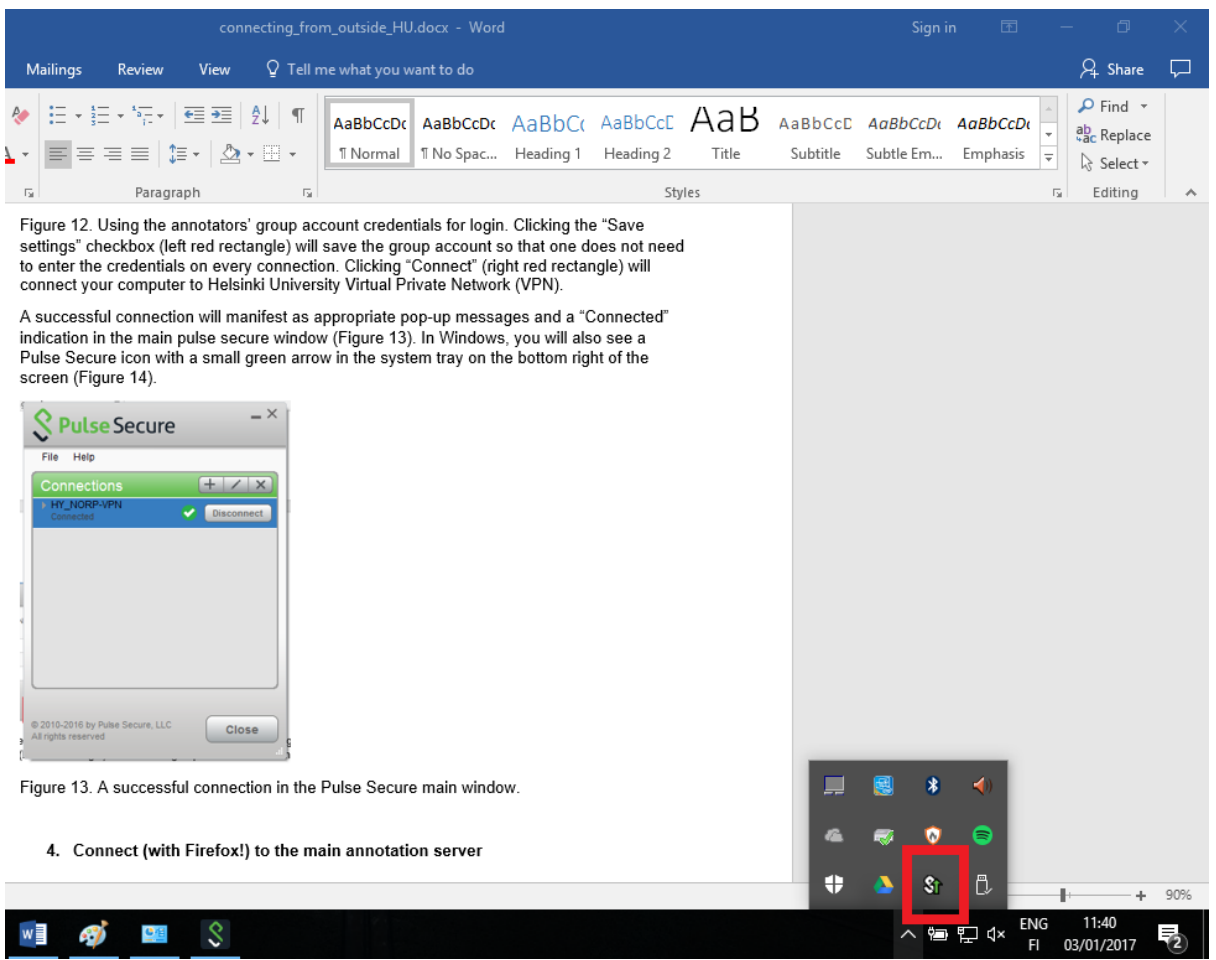

**Figure 14.** Windows 10 shows Pulse Secure icon with an active connection indicated in the system tray (red rectangle).

**NOTE:** Your computer is now connected to the University of Helsinki Virtual Private Network (VPN). This means that your computer will have a temporary University of Helsinki IP-address (128.214.xxx.xxx) for the duration of the connection so that the main annotation server will recognize your computer as part of the HU network and let you in. Establishing the connection may cause a short break in the active internet connection. This could cause e.g. pending downloads from the internet to fail if executed while making the connection, an email client to reboot the connection etc.

Moreover, data traffic in the Helsinki University network is monitored. Thus, e.g. your internet browsing data while on Pulse Secure connection is visible to the Helsinki University administration. Thus, it is recommended to always disconnect the connection (by clicking "Disconnect" in the Pulse Secure main window, Figure 13) after you stop making annotations.

The VPN connection can then be re-established in the Pulse Secure main window by clicking connect (Figure 15).

More information about Virtual Private Networks can be found at: [https://en.wikipedia.org/wiki/Virtual\\_private\\_network](https://en.wikipedia.org/wiki/Virtual_private_network)

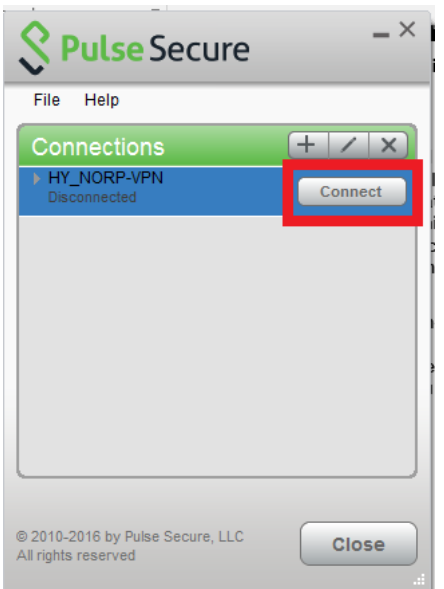

**Figure 15.** Re-establishing a disconnected connection instance by clicking the "Connect" button (red rectangle) in the Pulse Secure main window. Here, the saved settings (Figure 12) will come in handy. Note that "HY\_NORP-VPN" in this window is replaced by the name you entered to the connection in step 3.

# **4. Connect (with Firefox!) to the main annotation server**

After successfully completing steps **1-3** of this document and having an active Pulse Secure VPN-connection to the University of Helsinki VPN, you are now ready to connect to the main annotation server at<http://dna-marker.biocenter.helsinki.fi:8018/apollo> (Figure 16).

- 1. Open Firefox
- 2. Type <http://dna-marker.biocenter.helsinki.fi:8018/apollo> to the address bar on top.
- 3. Login with your personal Apollo credentials (contact [daniel.blande@helsinki.fi](mailto:daniel.blande@helsinki.fi) if you do not have these or have lost your credentials. They were also located on the backside of the Jamboree name tag if Jamboree participants still happen to have these).
- 4. Happy annotating!

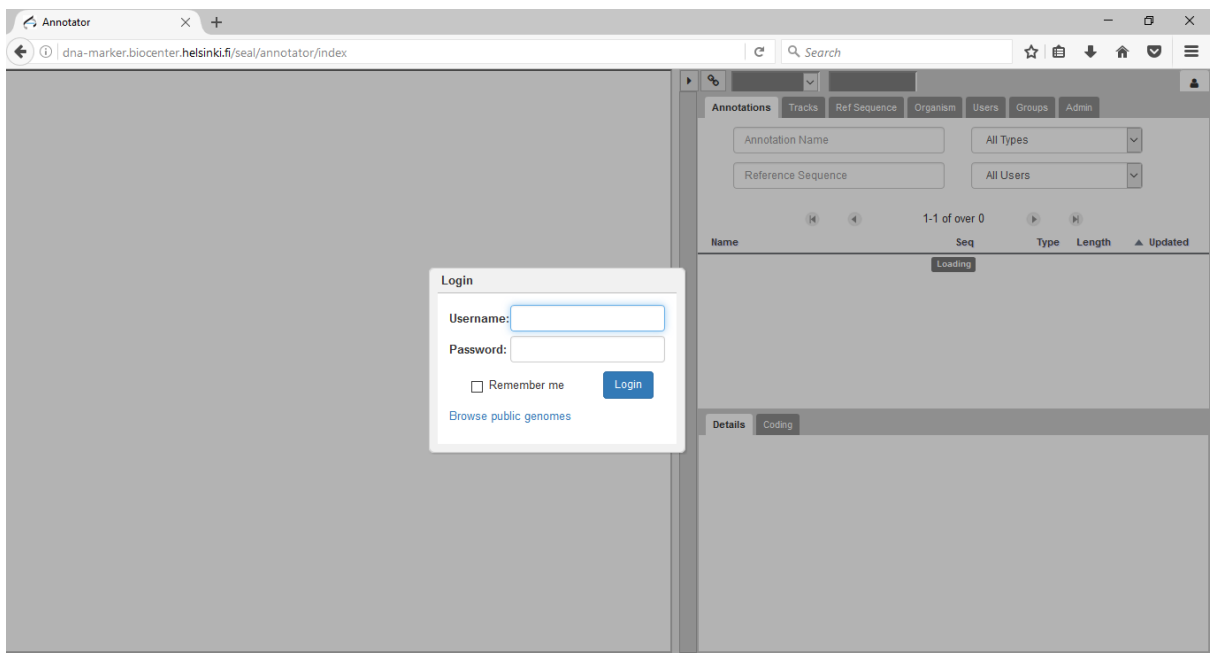

Figure 16. Main annotation server login window open in the Firefox browser [\(http://dna](http://dna-marker.biocenter.helsinki.fi:8018/apollo)[marker.biocenter.helsinki.fi:8018/apollo\)](http://dna-marker.biocenter.helsinki.fi:8018/apollo).

juhana.kammonen@helsinki.fi; +358503785335; Slack IMS: [http://mcinxiaannota-ctk7011.slack.com](http://mcinxiaannota-ctk7011.slack.com/)